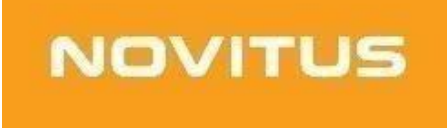

# **Kasa fiskalna mająca postać oprogramowania SDF-1**

*Połączenie z wirtualną drukarką NoviPrinter*

COMP S.A. ul. Jutrzenki 116, 02-230 Warszawa Oddział Nowy Sącz, NOVITUS - Centrum Technologii Sprzedaży, ul. Nawojowska 118, 33-300 Nowy Sącz

[www.novitus.pl](http://www.novitus.pl),

## **Informacje ogólne**

**Program NoviPrinter** to wirtualna drukarka paragonowa, która może służyć do wykonywania wydruków z wirtualnej kasy fiskalnej. Wydruki takie można zapisać w postaci pliku graficznego PNG oraz PDF. Można je przechowywać, wysyłać e-mailem czy też drukować w przyszłości na standardowych zewnętrznych drukarkach sprzętowych.

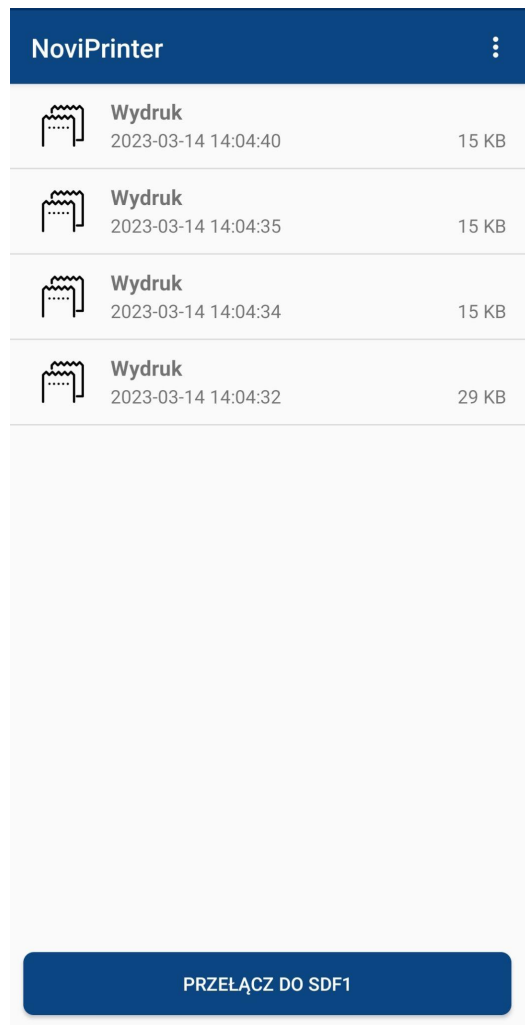

#### **Instrukcja konfiguracji SDF-1 z NoviPrinter**

Aplikację należy pobrać z poniższego linku i zainstalować na urządzeniu z systemem Android na którym pracuje kasa fiskalna SDF-1.

#### <https://drive.google.com/file/d/1v3gm5HpSm97f2InMZZf8tnmTET9ltW5l/view>

Jeśli pojawi się informacja o braku możliwości instalacji nieznanych aplikacji należy wejść w ustawienia systemu i zaznaczyć "Zezwalaj z tego źródła", a następnie powrócić do instalacji.

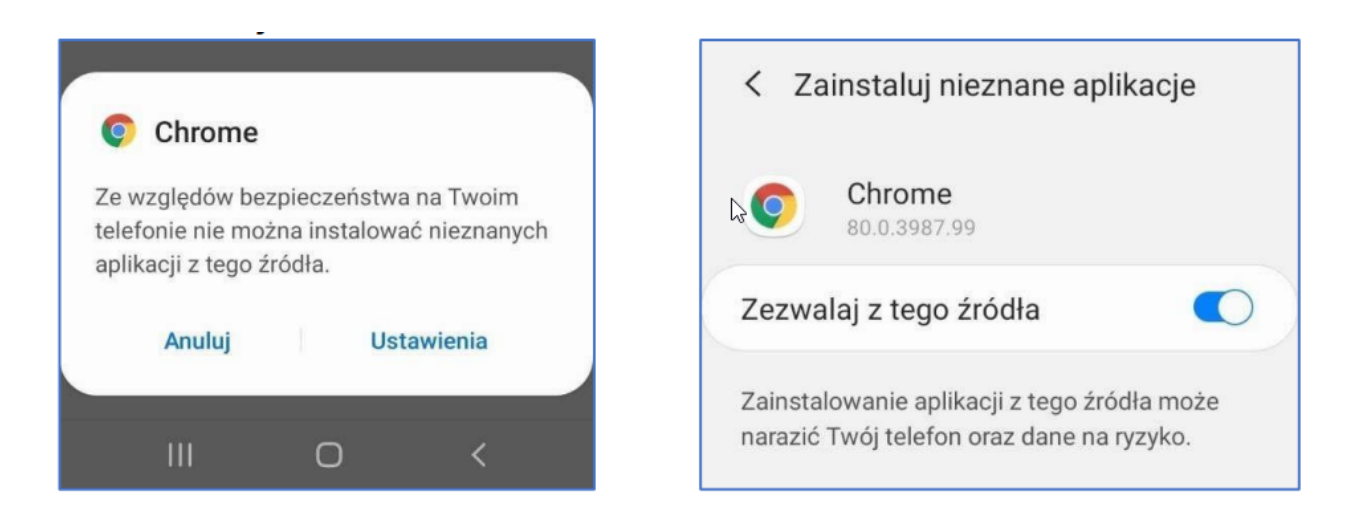

W przypadku próby zablokowania instalacji przez inne aplikacje należy zezwolić na instalację

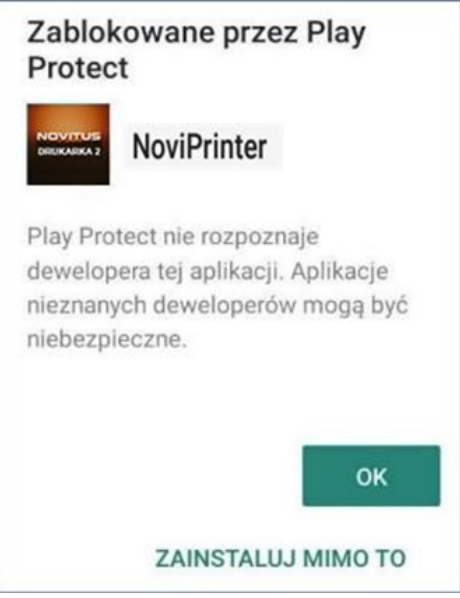

Przy pierwszym uruchomieniu aplikacji NoviPrinter trzeba zezwolić na dostęp do zdjęć i plików na urządzeniu, aby aplikacja mogła zapisywać wygenerowane pliki w pamięci urządzenia.

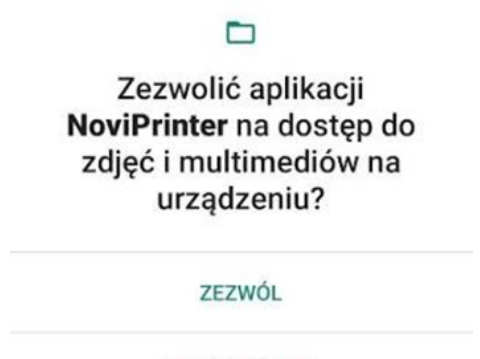

NIE ZEZWALAJ

Następnie należy skonfigurować SDF-1 do pracy z aplikacją NoviPrinter. W tym celu należy w SDF-1 wejść w ustawienia podłączenia drukarki. W sekcji Ethernet ustawić opcję "Aktywne". W miejsce IP wpisać *localhost* (lub pozostawić to pole puste), w pozycji Port należy wpisać wartość *9100*.

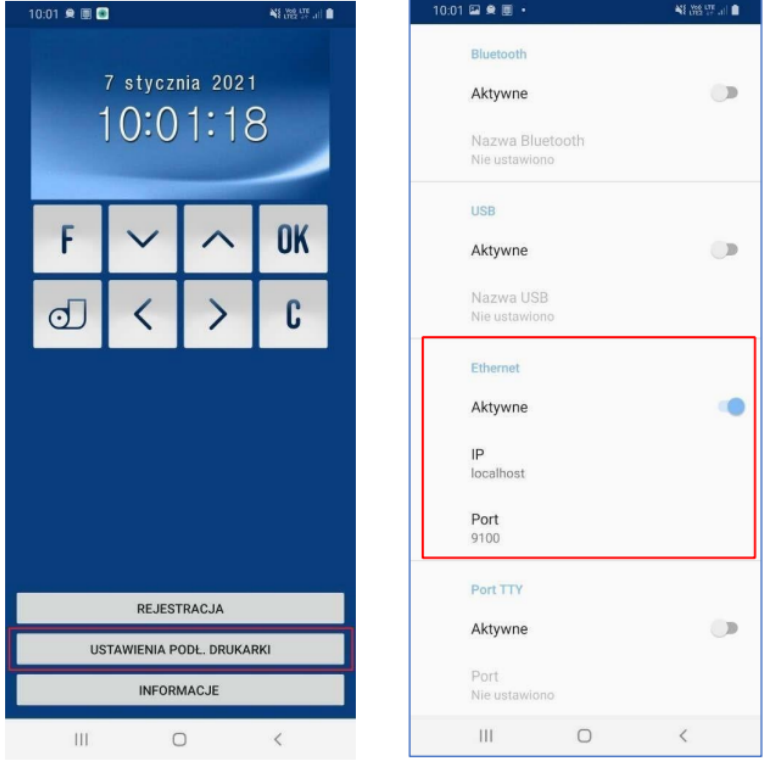

### **WŁĄCZONA MA BYĆ TYLKO ZAKŁADKA ETHERNET!**

Przyciskiem "wstecz" telefonu należy wrócić do ekranu głównego aplikacji SDF-1.

Jeśli wszystko zostało ustawione prawidłowo, aplikacja drukarki powinna się sparować z kasą. By zweryfikować połączenie należy przejść do SDF-1 i wykonać dowolny wydruk, będzie on widoczny w aplikacji NoviPrinter.

(Przykładowe wygenerowanie wydruku: SDF-1 -> OK -> 2. Ustawienia -> 2.2 Konfiguracja -> 2.2.9 DRUKUJ przejść do NoviPrinter).

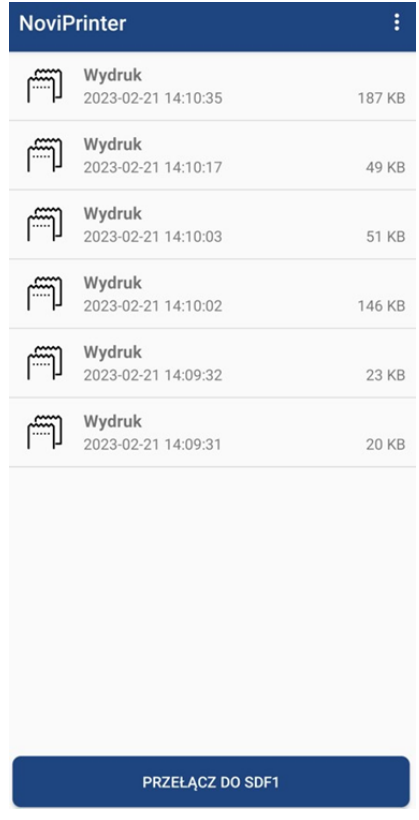

Aby podejrzeć wydruk wystarczy na niego kliknąć.

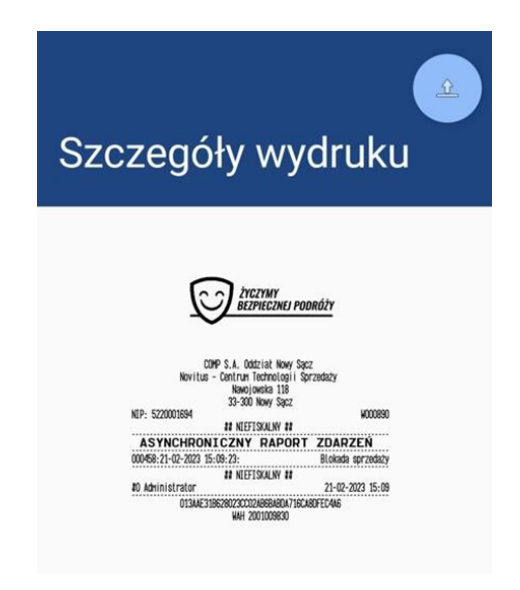

Można również przesłać dalej widoczny wydruk naciskając "**udostępniania**". Zostanie wyświetlona lista aplikacji zainstalowanych w urządzeniu, dzięki którym będzie możliwy zapis pliku lub wysyłka np. w wiadomości e-mail.

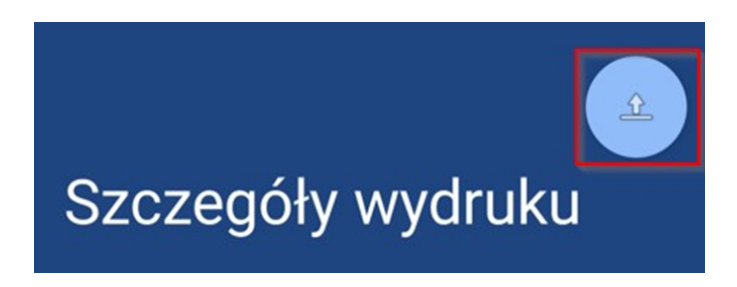

W przypadku problemów z zapisem/udostępnieniem raportów z aplikacji, może być to spowodowane brakiem konwertera pdf, który odpowiada za odczyt wygenerowanego pliku, w takim przypadku proszę ściągnąć ze sklepu play dowolny konwerter do zapisu pliku pdf. Może być to np.: "Adobe Acrobat Reader - twórz i konwertuj pdf" - po instalacji nie trzeba się logować.

Domyślnie aplikacja NoviPrinter nie przechwytuje raportów dobowych. Jeśli chcą Państwo pobrać do aplikacji raport dobowy należy w ustawieniach kasy włączyć wydruk na papierze. W tym celu należy wejść w menu kasy i przejść do opcji Ustawienia -> Konfiguracja -> Wydruk -> Ogólne -> Wydruk na papierze -. ustawić na włączony i kliknąć klawisz OK.

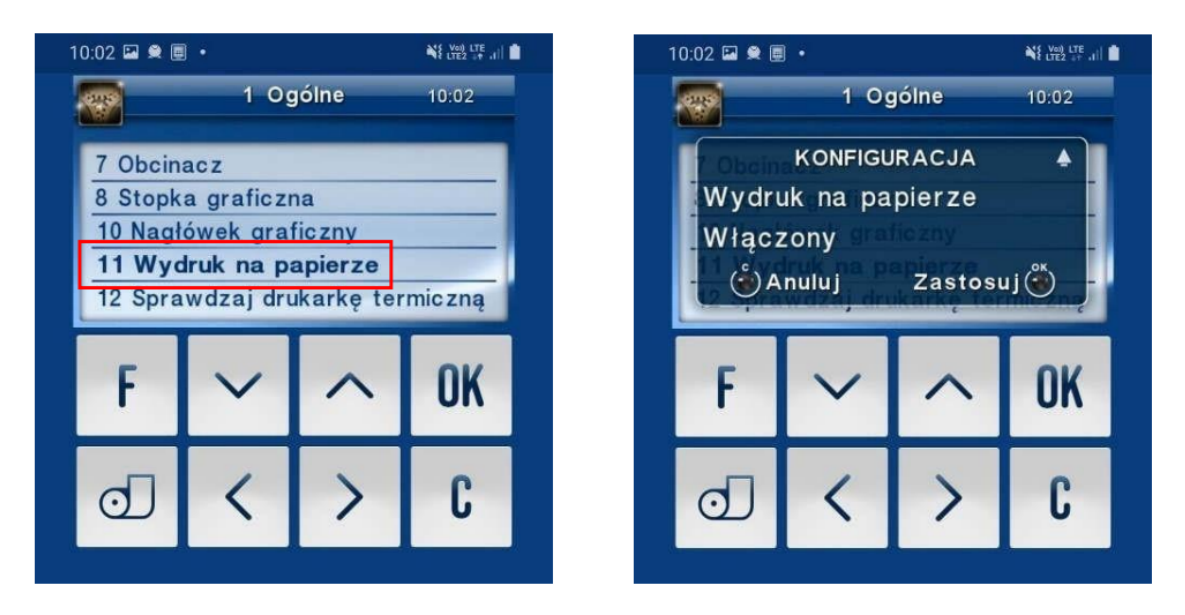

Po tej czynności wygenerowany raport dobowy pojawi się w aplikacji drukarki